**TOSHIBA** 

PVJ-0633

**Leading Innovation >>>** 

パワーコンディショナ用カラー表示ユニット 全量買取タイプ PC ツール

ユーザーズマニュアル

TPV-CM003 シリーズ

TPV-CM003A

品番 3200022-8 B

# もくじ

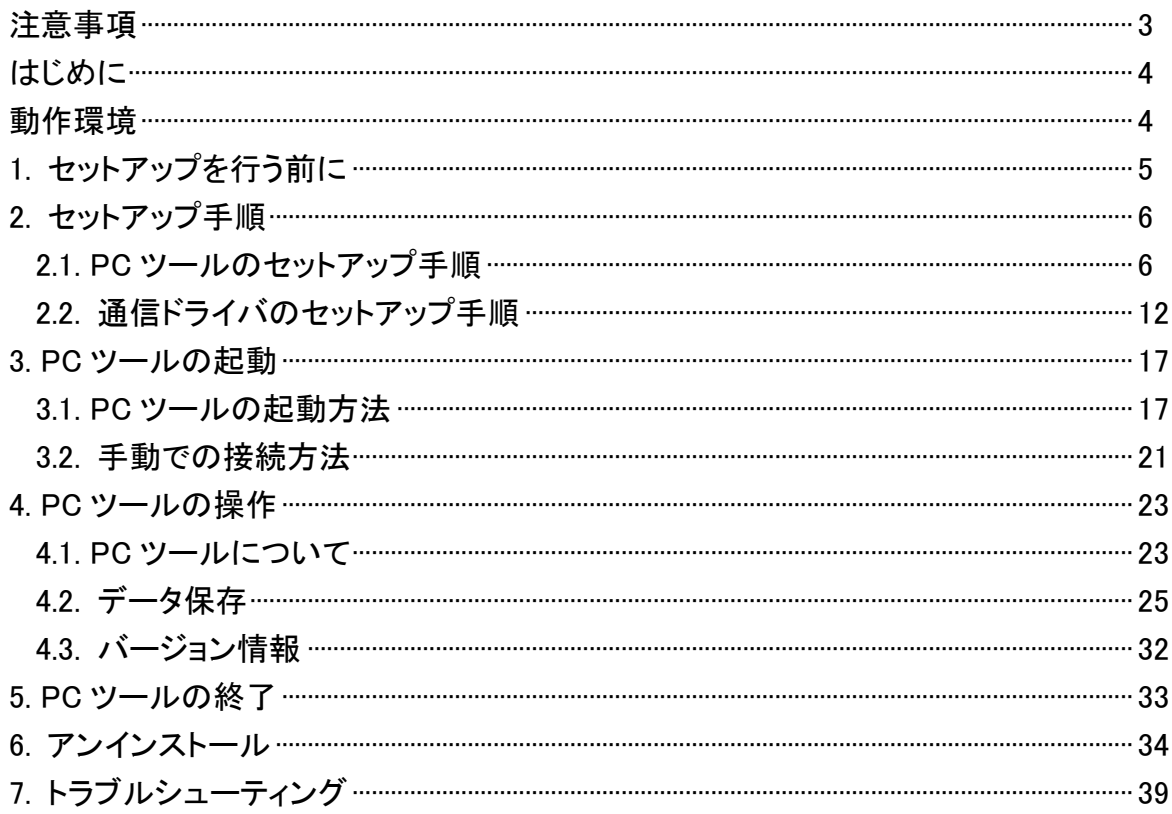

# <span id="page-2-0"></span>注意事項

- 1. 本ソフトウェアおよび本マニュアルは本製品の使用許諾書に記載の条件の下でお使いください。
- 2. 本ソフトウェアおよび本マニュアルの一部または全部を無断で使用、複製することはできません。
- 3. 本ソフトウェアの仕様、および本マニュアルに記載されている内容は、将来予告なしに変更することが あります。
- 4. 本マニュアルの掲載画像とソフトウェアの画像には若干の相違がある場合があります。

ご了承ください。

Microsoft Windows、Internet Explorer、Windows Vista、Windows 7、Windows 8、Windows8.1、Windows 10 は Microsoft Corp. の登録商 標です。

Adobe、Adobe ロゴ、Reader は、Adobe Systems Incorporated(アドビシステムズ社)の米国ならびに他の国における商標または登録商 標です。

その他、本マニュアルに記載されている会社名、製品名は各社の商標または登録商標です。なお、本マニュアルの本文中では、(R)、 TM マークなどは明記していません。

Copyright© 2014-2015 TOSHIBA CORPORATION, All Rights Reserved.

<span id="page-3-0"></span>はじめに

このたびは、パワーコンディショナ用カラー表示ユニット【全量買取タイプ】(以下カラー表示ユニット)をお買い 上げいただきましてまことにありがとうございます。

本マニュアルは、カラー表示ユニット用【全量買取タイプ】PC ツール(以下 PC ツール)の使用方法を説明して います。

この PC ツールは、カラー表示ユニットとお手持ちのパソコンを使用して、カラー表示ユニットに保存されてい るデータ(過去実績、電圧上昇抑制履歴、異常履歴)のダウンロードを行うアプリケーションソフトです。 ご使用前に本マニュアルを必ずお読みください。

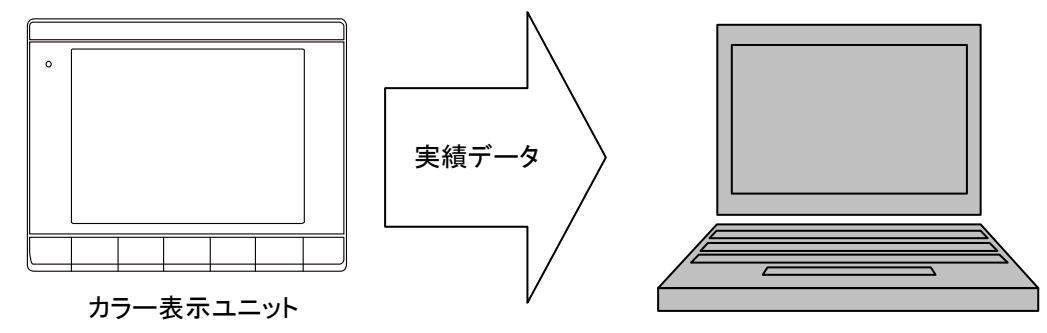

パソコン

<span id="page-3-1"></span>動作環境

PC ツールは、以下の環境で動作します。

【パソコン】

パソコン本体に USB ポートを装備した PC/AT 互換機

【OS】

Windows Vista SP2 (32bit/64bit) / Windows 7 SP1 (32bit/64bit) / Windows 8 (32bit/64bit)

/ Windows 8.1(32bit/64bit) / Windows 10 (ビルド 10240) (32bit/64bit)※1 の各 OS[日本語版]※2

- ※1 Windows10 の場合、デスクトップモード、タブレットモードの両モードでご使用いただけます。 (本マニュアルではデスクトップモードを使用し説明しております。)
- ※2 OS をアップグレードしてご使用になる場合は、上記のOS に該当しても動作保証外となりますのでご了 承ください。

【CPU】

600MHz 以上

【メモリ】

上記 OS が動作する環境

【必要なハードディスクの空き容量】

40MB 以上(.NET Framework4.0/4.5/4.6 の容量を除く。)

(.NET Framework4.0/4.5/4.6 に必要なハードディスク容量は Microsoft のホームページを参照してください。)

【ディスプレイ】

解像度 1024×768 ピクセル以上

【インターフェース】

USB×1 ポート(プロトコル:USB COM インターフェース) (USB 1.1 以上)

【文字フォント】

各 OS に標準搭載のフォントを使用(主に MS P ゴシック/MS UI Gothic)

【その他】

CSV ファイルを読み込める表計算ソフト「Excel 等」が必要です。

# <span id="page-4-0"></span>1. セットアップを行う前に

PC ツールのセットアップを行う前に以下の準備を行ってください。

・動作環境[\(4](#page-3-1) ページ)をよくお読みのうえ、ご使用の動作環境をご確認ください。

・インストールは管理者権限のあるユーザーアカウントによって行ってください。

標準アカウントユーザーでインストールすることはできますが、管理者権限のあるユーザーのパスワード入 力が必要になる場合があります。

(画面は Windows10 の画面を使用しています。)

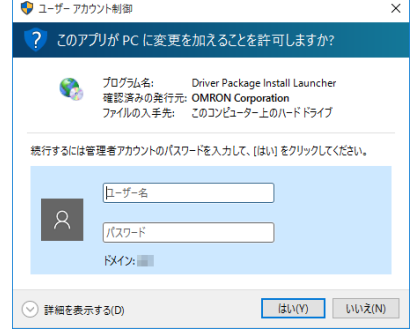

・実行中のアプリケーションソフトがありましたら、終了してください。

(実行中のアプリケーションソフトとは、ウィルスチェックソフト、スクリーンセーバーも含みます。)

・パソコンとカラー表示ユニットを接続するために USB ケーブル(ミニ B オス)をお客様で準備してください。

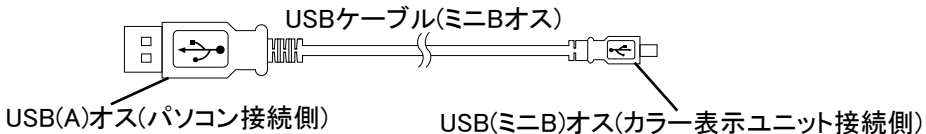

・セットアップには、以下のファイルを使用します。

PC ツール取扱説明書 ユーザーズマニュアル.pdf :ユーザーズマニュアル(本マニュアル)

Setup.exe :PC ツール用インストーラ DpInstPkg.exe きょうしゃ はんしゃ はっぽん (通信ドライバ用インストーラパッケージ)

■準備が整いましたら、以下のフローチャートに沿って「2.セットアップ手順」から「3.PC ツールの起動」まで実 行してください。

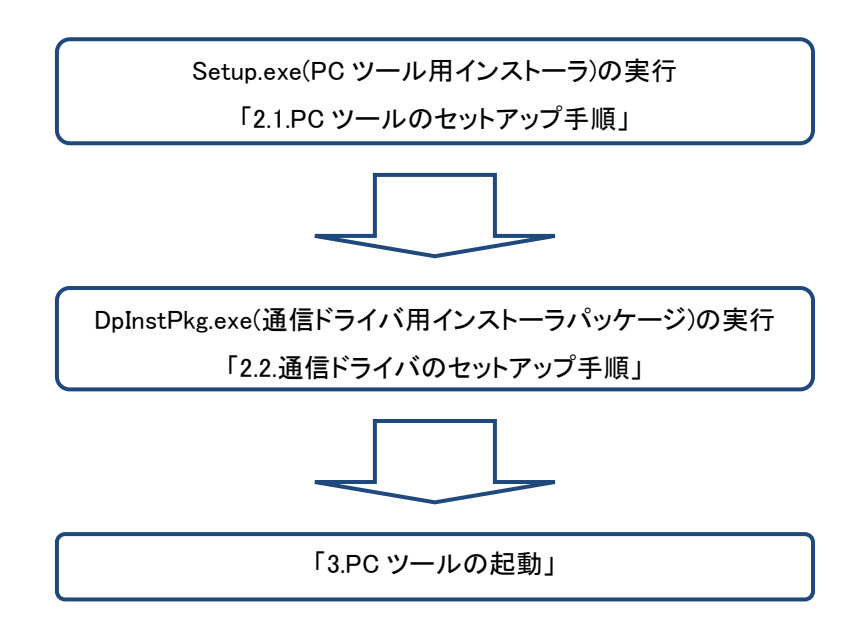

# <span id="page-5-0"></span>2. セットアップ手順

この章では PC ツールおよび通信ドライバをパソコンにインストールする手順を説明します。

#### <span id="page-5-1"></span>2.1.PC ツールのセットアップ手順

PC ツールのセットアップは、インターネットに接続している環境にて実行してください。また、カラー表示ユニッ トから USB ケーブルが抜かれている状態で行ってください。

※「.NET Framework4.0」以前のバージョンで本ソフトウェアのセットアップを行った場合、自動的に Microsoft の Web サイトから「.NET Framework4.0」のインストールを行います。

ただし、Windows 8 は「.NET Framework4.0」、Windows 8.1 は「.NET Framework4.5」、Windows 10 は 「.NET Framework4.6」が標準インストールされています。

#### [全 OS 共通手順]

①管理者権限のあるユーザー名でパソコンを起動してください。

②『SetupPCTool』フォルダ内の『Setup.exe』をダブルクリックしてください。 (画面は Windows 10 の画面を使用しています。)

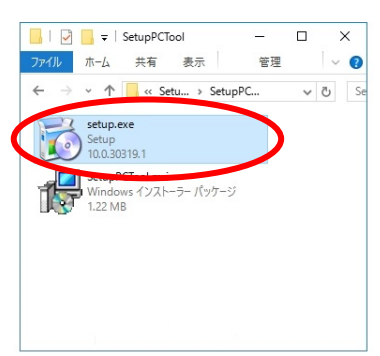

セットアップ開始時に、SmartScreen フィルター機能の確認ダイアログが表示される場合があります。

『詳細情報』をクリックしてください。

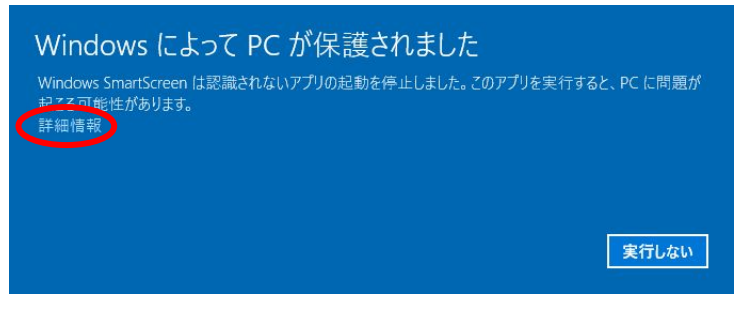

『実行』をクリックしてください。

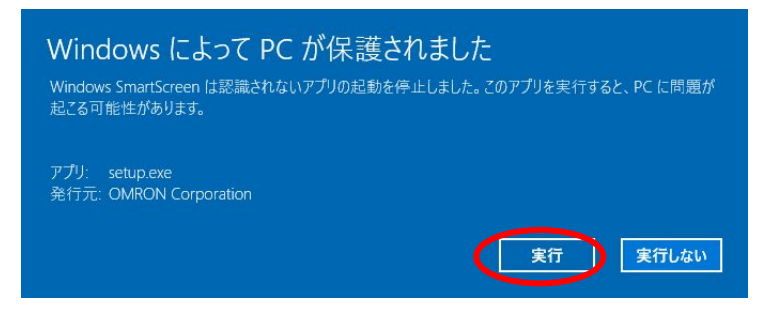

セットアップ中にユーザーアカウント制御の確認ダイアログが表示される場合があります。 パソコンの OS ごとに次の対処を行ってください。

[Windows Vista の場合]

『続行』をクリックしてください。

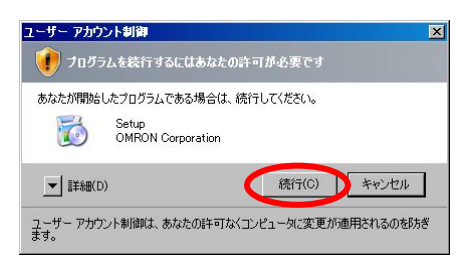

[Windows 7 の場合]

『はい』をクリックしてください。

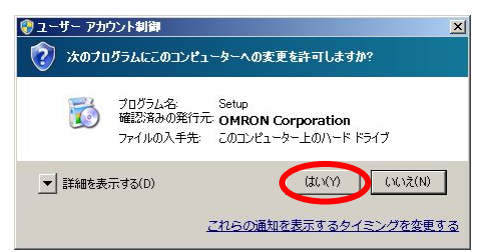

[Windows 8 / Windows8.1 の場合]

『はい』をクリックしてください。

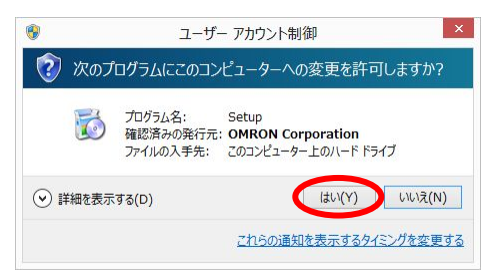

[Windows 10 場合]

『はい』をクリックしてください。

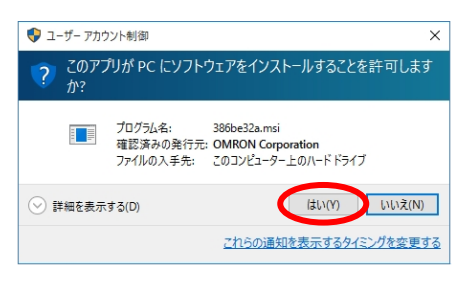

③「.NET Framework 4.0/4.5/4.6」がインストールされていない場合は、次の画面が表示されます。

・使用許諾契約に同意の上、『同意する』をクリックしてください。インストールが開始されます。

・この画面が表示されない場合は、このまま⑤へお進みください。

(画面は Windows7 の画面を使用しています。)

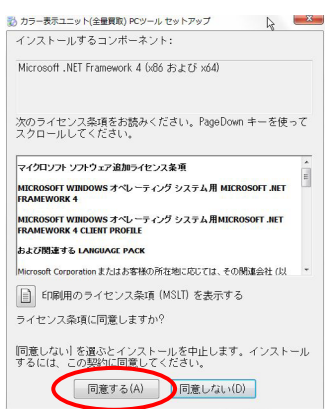

④次の画面が表示され、「.NET Framework 4.0」のインストールが完了するまでしばらくおまちください。 インストールが完了しましたら、⑤へお進みください。

(画面は Windows7 の画面を使用しています。)

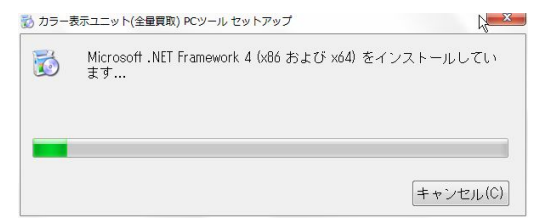

⑤セットアップ開始画面が開きますので、『次へ』をクリックしてください。

セットアップを中断する場合は『キャンセル』をクリックしてください。

セットアップを中断した場合は「セットアップを中断した時の操作」[\(11](#page-10-0) ページ)を参照してください。 以降の操作でキャンセルをクリックした場合も同様に操作を行ってください。

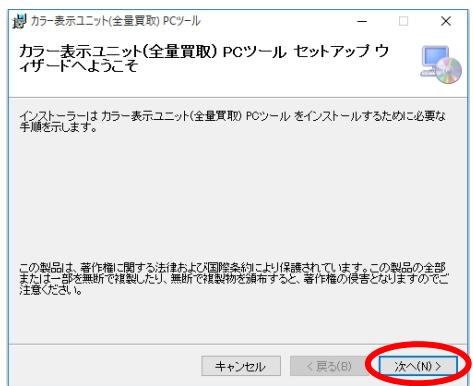

⑥インストールフォルダの選択画面が表示されます。

このまま、表示されているフォルダ先にインストールする場合は、『次へ』をクリックしてください。 インストールするフォルダを変更する場合は『参照』をクリックして、指定のフォルダを選択し『次へ』を クリックしてください。

セットアップを中断する場合は『キャンセル』をクリックしてください。 ⑤へ戻る場合は『戻る』をクリックしてください。

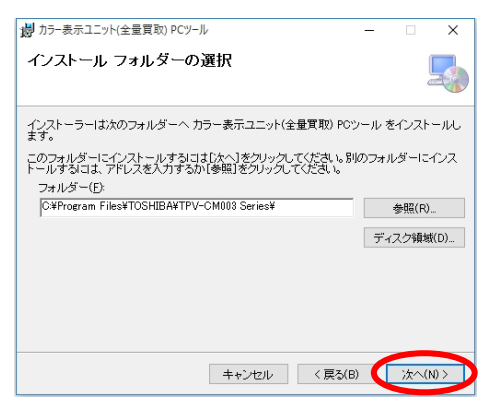

⑦インストールの確認画面が表示されます。

インストールする準備ができたので、開始する場合は『次へ』をクリックしてください。

セットアップを中断する場合は『キャンセル』をクリックしてください。

⑥へ戻る場合は『戻る』をクリックしてください。

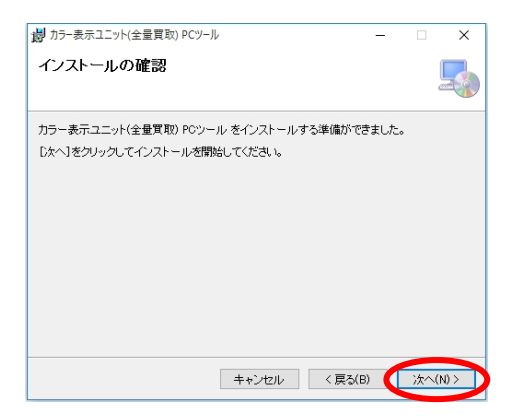

⑧PC ツールをインストールしています。しばらくお待ちください。

セットアップを中断する場合は『キャンセル』をクリックしてください。

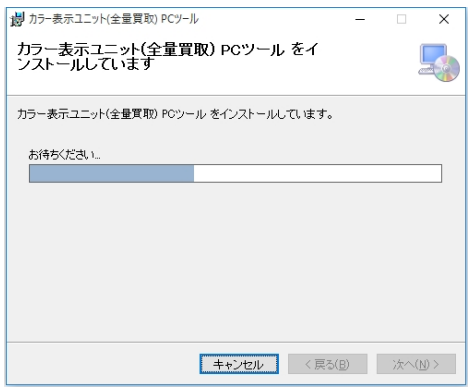

⑨インストールが完了しました。『閉じる』をクリックしてください。

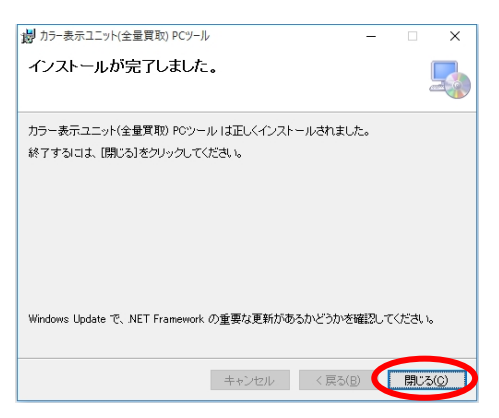

デスクトップ上に『カラー表示ユニット(全量買取) PC ツール』アイコンが作成されます。

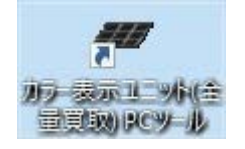

デフォルトのインストール先フォルダは、

「システムドライブ\Program Files\TOSHIBA\TPV-CM003 Series」となります。

※お使いの OS 環境によっては、

「システムドライブ¥Program Files(x86)¥TOSHIBA¥TPV-CM003 Series¥」フォルダに インストールされることがあります。

これで PC ツールのインストールは完了です。

次に通信ドライバのセットアップ手順に移行してください。

<span id="page-10-0"></span>セットアップ操作中に『キャンセル』をクリックした場合に次の操作を行ってください。

①セットアップを中断する場合は『はい』をクリックしてください。

セットアップを継続する場合は『いいえ』をクリックしてください。

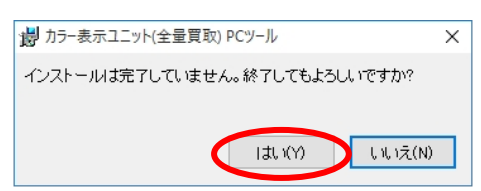

②『はい』をクリックしてセットアップを中断した場合。

次の画面が表示されるので『閉じる』をクリックし、セットアップ操作を終了してください。

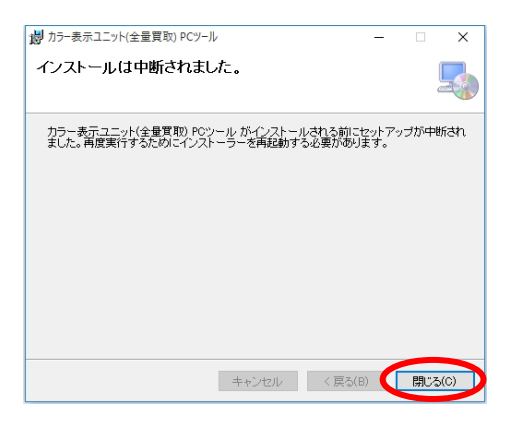

③『いいえ』をクリックしてセットアップを引き続き行う場合

前画面に戻りますので、本マニュアルに従い、セットアップを実行してください。

# <span id="page-11-0"></span>2.2. 通信ドライバのセットアップ手順

- 通信ドライバのセットアップはカラー表示ユニットから USB ケーブルが抜かれている状態で行ってください。 ※Windows Vista SP2 (32bit/64bit) / Windows 7 SP1 (32bit/64bit) / Windows 8 (32bit/64bit) / Windows 8.1 (32bit/64bit)をお使いの場合は必ず通信ドライバのセットアップを行ってください。USB ポートが認識 されません。
- ※Windows 10 (32bit/64bit)をお使いの場合、通信ドライバのセットアップを実施されないと、カラー表示ユ ニットに接続した USB ポートは"USB シリアルデバイス"として認識されます。 動作上問題ありませんが、セットアップを実施することを推奨します。

(画面は Windows 10 の画面を使用しています。)

① 『DpInstPkg.exe』をダブルクリックしてください。

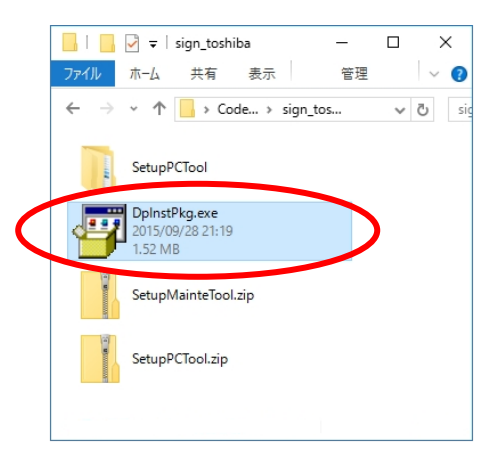

実行時、SmartScreen フィルター機能の確認ダイアログが表示される場合があります。

『詳細情報』をクリックしてください。

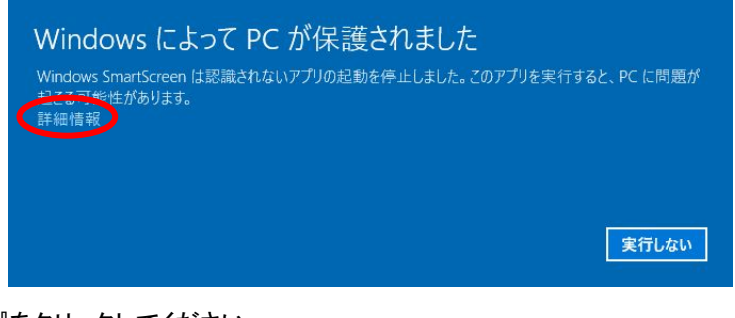

『実行』をクリックしてください。

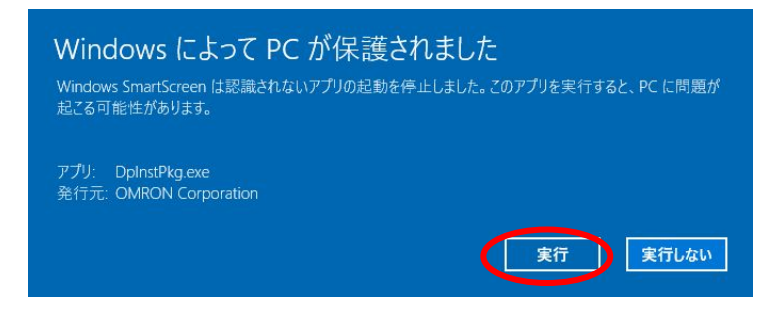

②次の画面が表示されたら、展開ボタンをクリックしてください。

デフォルトの展開先は『DpInstPkg.exe』と同一フォルダになります。

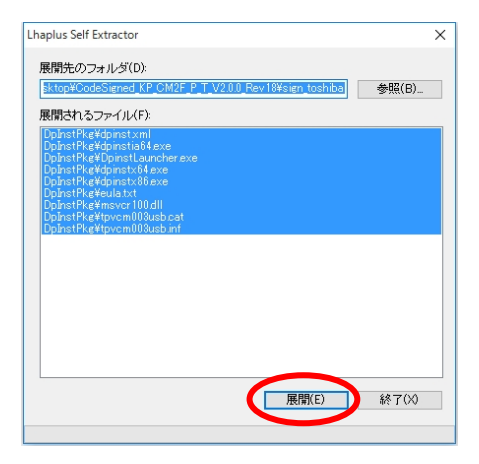

② 展開先フォルダ内の『DpinstLauncher.exe』ファイルをダブルクリックしてください。

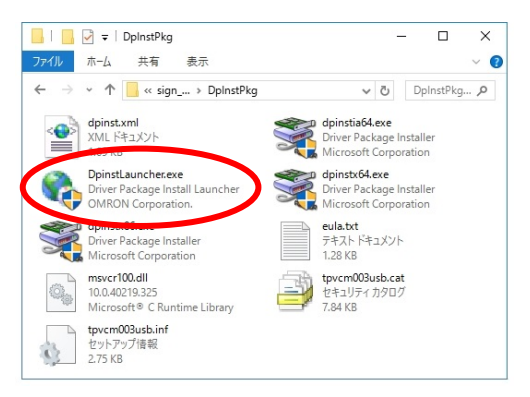

ユーザーアカウント制御の確認ダイアログが表示されます。 パソコンの OS ごとに次の対処を行ってください。

[Windows Vista の場合]

『続行』をクリックしてください。

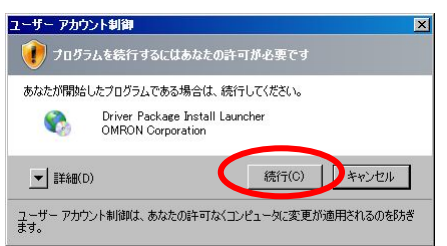

[Windows 7 の場合]

『はい』をクリックしてください。

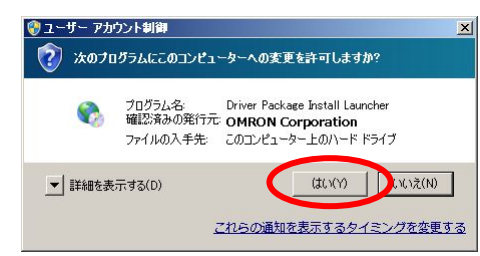

[Windows 8 / Windows8.1 の場合]

『はい』をクリックしてください。

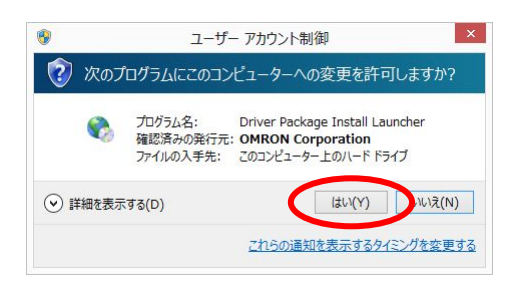

[Windows 10 の場合]

『はい』をクリックしてください。

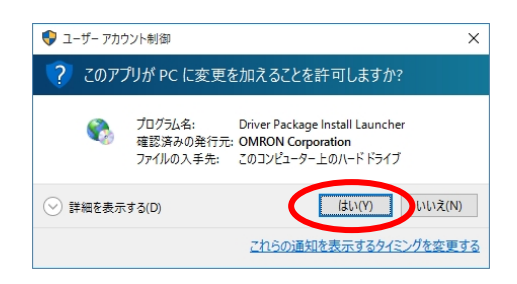

④次の画面が表示されたら、『次へ』をクリックしてください。 セットアップを中断する場合は『キャンセル』をクリックしてください。

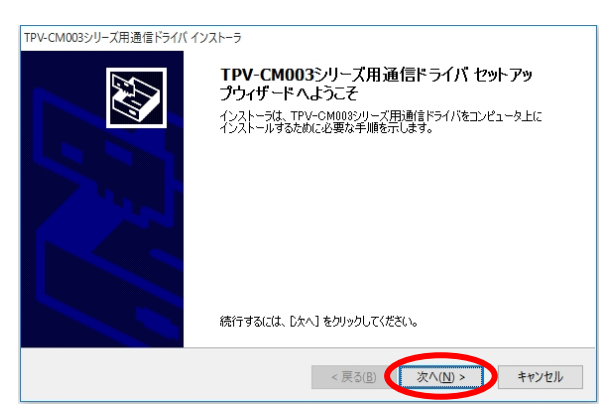

⑤次の画面が表示されたら、使用許諾契約をお読みいただき、『同意する』にチェックを入れて、『次へ』 をクリックしてください。セットアップを中断する場合は『キャンセル』をクリックしてください。 (セットアップを中断したときの操[作ケース](#page-15-0) 1.へ)

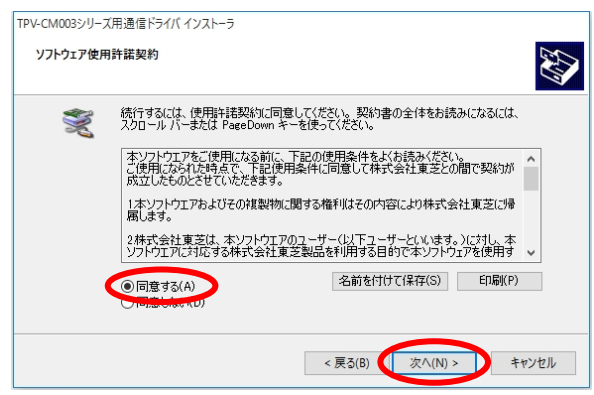

⑥通信ドライバをインストールしています。しばらくお待ちください。 セットアップを中断する場合は『キャンセル』をクリックしてください。 (セットアップを中断したときの操[作ケース](#page-15-1) 2.へ)

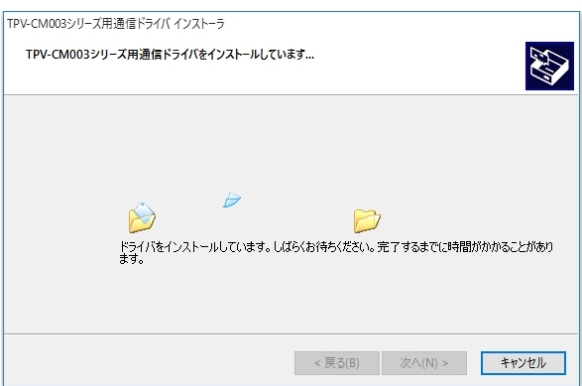

## ⑦通信ドライバをインストール中に以下のダイアログが表示されましたら、『インストール』をクリック してください。セットアップを中断する場合は『インストールしない』をクリックしてください。 (セットアップを中断したときの操作.[ケース](#page-15-2) 3.へ)

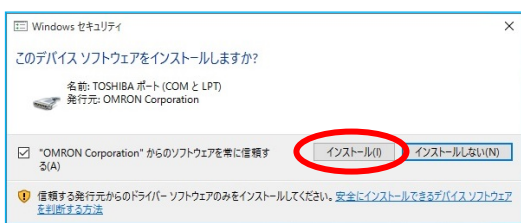

⑧通信ドライバのインストールが完了しました。『完了』をクリックしてください。 『キャンセル』をクリックしても、インストールは完了します。

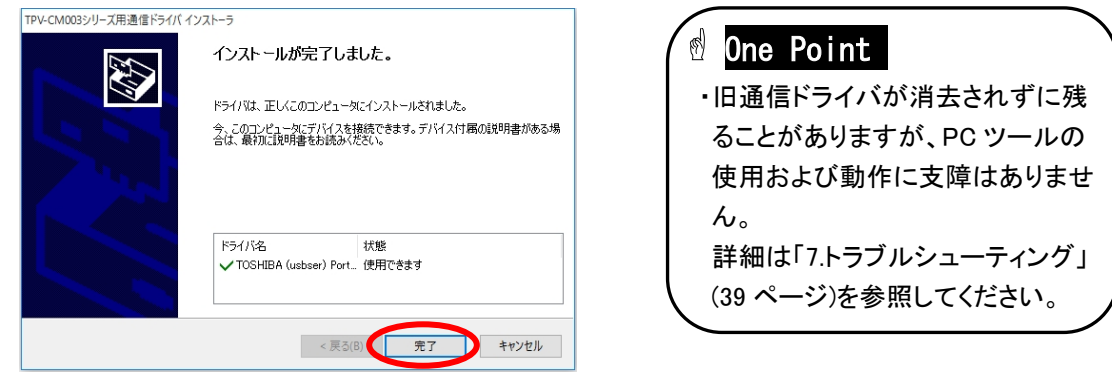

これで通信ドライバのセットアップは完了です。PC ツールが使用できます。

# ■セットアップを中断した時の操作

セットアップ操作中に『キャンセル』をクリックした場合は次の操作を行ってください。

<span id="page-15-0"></span>ケース 1. 『はい』をクリックした場合はセットアップを終了します。 『いいえ』をクリックした場合はセットアップを継続します。

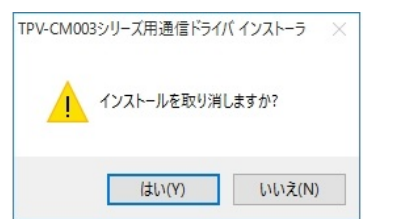

<span id="page-15-1"></span>ケース 2. 『完了』をクリックしてください。セットアップを終了します。 『キャンセル』をクリックしても、セットアップは終了します。

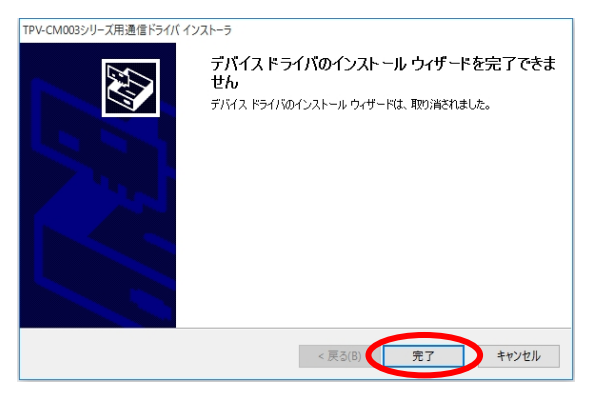

# <span id="page-15-2"></span>ケース 3. 『完了』をクリックしてください。セットアップを終了します。 『キャンセル』をクリックしても、セットアップは終了します。

**The company's company's and the company's and the company's company's and the company's company's company's company's company's company's company's company's company's company's company's company's company's company's com** 

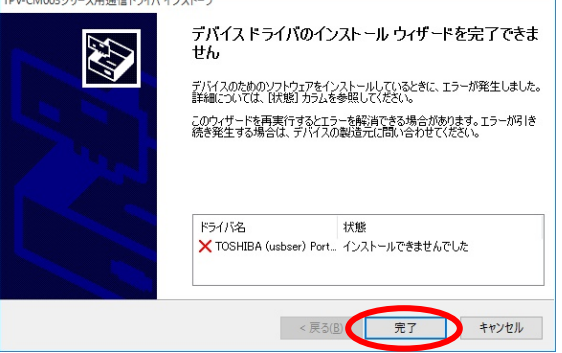

<span id="page-16-0"></span>PC ツールの起動について説明します。次の手順に従って操作を行ってください。 PC ツールの起動は、管理者権限のあるユーザーアカウントにて行ってください。

#### <span id="page-16-1"></span>3.1. PC ツールの起動方法

- 1. カラー表示ユニットの画面が、メイン画面を表示していることを確認してください。
- 2. 次の手順でパソコンとカラー表示ユニットを USB ケーブルで接続してください。 ※USB ケーブルを接続する際は、あらかじめ身近な金属に手を触れるなどして 身体の静電気を取り除いてください。
	- ※リピーターケーブル等による USB ケーブルを延長してのご使用はお控えください。 (動作保証外となります。)
	- ※USB ハブ(バスパワー供給含む)経由の接続はお控えください。 (動作保証外となります。) ※複数のカラー表示ユニットをお持ちの場合、接続は 1 台ずつ行ってください。 ①USB(ミニBオス)ケーブル側と カラー表示ユニットを接続する。 ②パソコンのUSBポートに USB(Aオス)ケーブル側を接続する。  $\boxed{0}$   $\boxed{2}$
- 3. カラー表示ユニットの表示画面が次のように変わったことを確認してください。 次の表示画面は USB ケーブルでカラー表示ユニットとパソコンを接続中に表示します。 このため、PC ツールが起動していなくても表示されます。

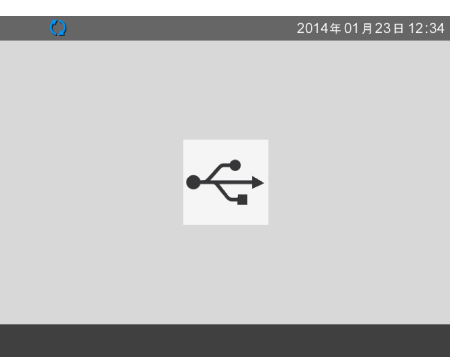

# One Point

・USB ケーブル接続中の表示画面は、カラー表示ユニットのメイン画面以外では表示されません。 ・USB ケーブルを接続したままの状態で1か月以上放置しないでください。 USB 接続中には、カラー表示ユニットは計測ユニットからのデータ収集を行いません。 計測ユニット内で 1 か月以上経過したデータは消失するため、USB 接続状態のままで放置する と、計測ユニットからデータを収集できずにグラフ等が欠落する場合があります。

4. ご使用の OS によっては、通信ドライバのセットアップ後(「2.2.通信ドライバのセットアップ手順」[\(12](#page-11-0) ペー ジ)参照)に、初めてカラー表示ユニットをパソコンに接続したとき、もしくは、通信ドライバインストール時 に使用した USB ポート以外の USB ポートに USB ケーブルを接続したときに、再度、通信ドライバのイン ストールが要求される場合があります。

・Windows Vista の場合:

[通信ドライバのインストール手順(Windows Vista)] [\(18](#page-17-0) ページ)を参照してください。 ・Windows 7 の場合:

[通信ドライバのインストール手順(Windows 7)] [\(18](#page-17-1) ページ)を参照してください。

・Windows 8 / Windows8.1 / Windows 10 の場合:

再度、通信ドライバのインストールが要求される事はありません。

<span id="page-17-0"></span>[通信ドライバのインストール手順(Windows Vista)]

①ソフトウェアをインストールしています。しばらくお待ちください。

※バルーンをクリックしなくても自動でインストールされます

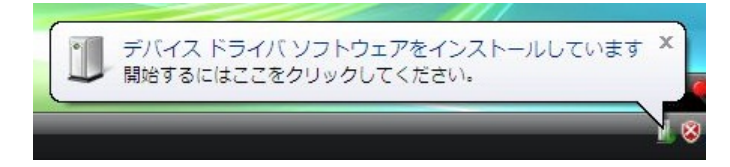

②インストールが完了しました。

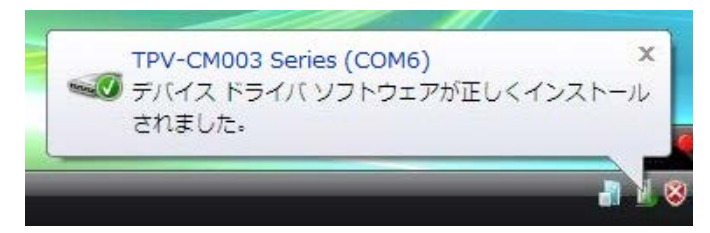

<span id="page-17-1"></span>[通信ドライバのインストール手順(Windows 7)]

①ソフトウェアをインストールしています。しばらくお待ちください。

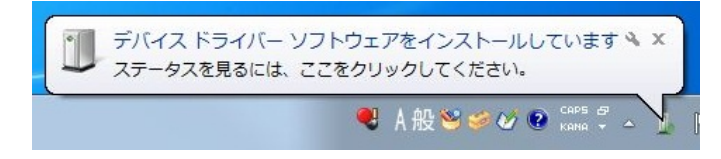

②インストールが完了しました。

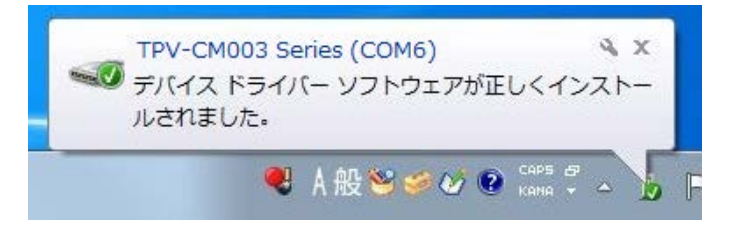

5. アプリケーション『カラー表示ユニット(全量買取) PCツール』を起動します。

デスクトップ上にある『カラー表示ユニット(全量買取) PCツール』アイコンをダブルクリックするか、デス クトップ左下の『Windowsロゴ』→『すべてのアプリ』→『TOSHIBA』→『カラー表示ユニット (全量買取) PCツール』をクリックしてください。

(画面はWindows 10の画面を使用しています。)

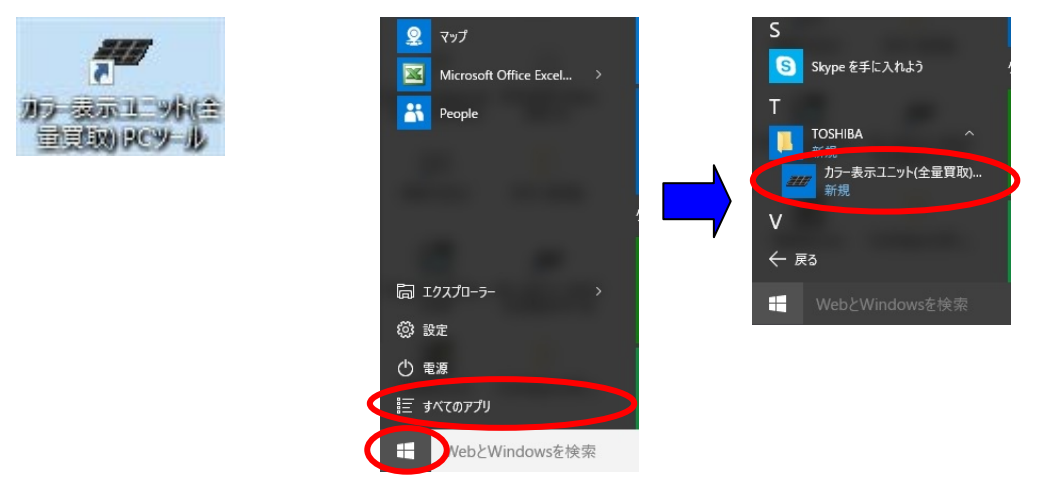

6. プログラムが起動し、自動でカラー表示ユニットと接続を開始します。

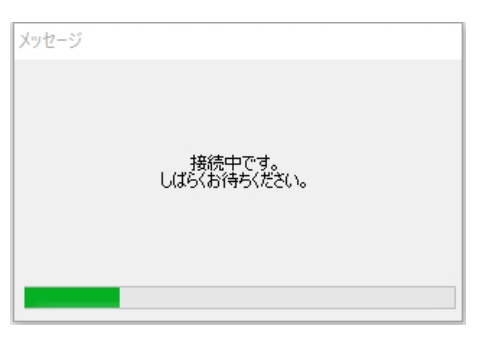

- 7. 接続が完了すると次の通知が表示されますので『OK』をクリックしてください。
	- 接続に失敗した場合は、「接続に失敗した場合の対応」[\(20](#page-19-0) ページ)を参照してください。

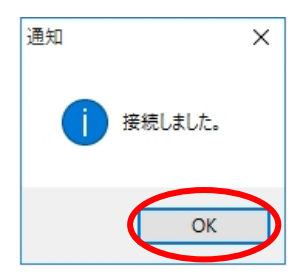

8. カラー表示ユニットとの接続が完了すると"表示ユニット接続中"の文字が表示されます。

これで PC ツールの起動は完了です。

PC ツールの操作方法は「4. PC ツールの操作」[\(23](#page-22-0) ページ)を参照してください。

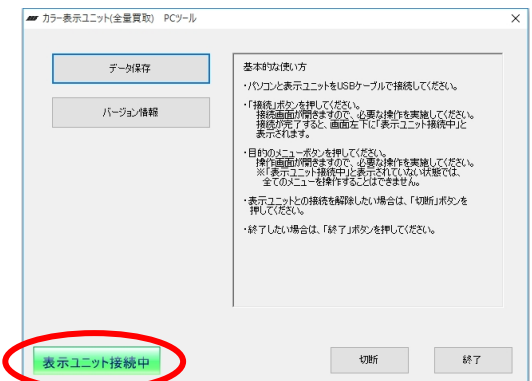

### <span id="page-19-0"></span>■接続に失敗した場合の対応

1. 接続に失敗した場合は次の警告が表示されますので『OK』をクリックしてください。

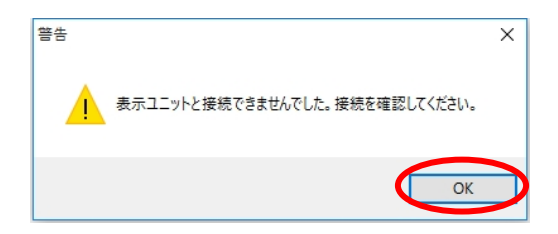

2. パソコンとカラー表示ユニットの配線に間違いがないことを確認し手動で接続を行ってください。 手動での接続方法は「3.2. 手動での接続方法」[\(21](#page-20-0) ページ)を参照してください。

### <span id="page-20-0"></span>3.2. 手動での接続方法

手動で接続を行う方法を説明します。

[手動での接続手順]

1. 接続する、通信デバイス名(COM ポート番号)を次の手順で確認してください。 (画面は Windows 10 の画面を使用しています。)

<span id="page-20-1"></span>[通信デバイス名(COM ポート番号)の確認手順]

[Windows Vista / Windows 7 の場合]

①『スタート』→『コンピュータ』を右クリックし、『プロパティ』をクリックします。 『システム』ウィンドウが表示されたら、『デバイスマネージャー』をクリックします。

[Windows 8 / Windows 8.1 の場合]

①デスクトップから、画面の右下の角に、マウスポインターを移動。 チャームが表示されますので、『設定』→『コントロールパネル』→『システムとセキュリティ』→ 『システム』の順でクリックします。 『システム』ウィンドウが表示されたら、『デバイスマネージャー』をクリックします。

[Windows 10 の場合]

①デスクトップ左下の『Windows ロゴ』を右クリック→『デバイスマネージャー』をクリックします。

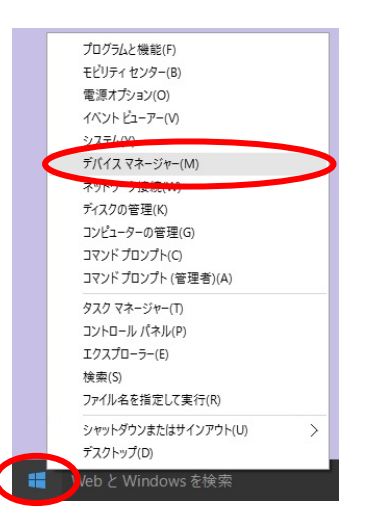

②『デバイスマネージャー』が表示されたら『ポート(COM と LPT)』を開きます。 『TPV-CM003 Series』と表示されたデバイスがカラー表示ユニットです。 (下図の例では、COM ポート番号は「COM5」になります。)

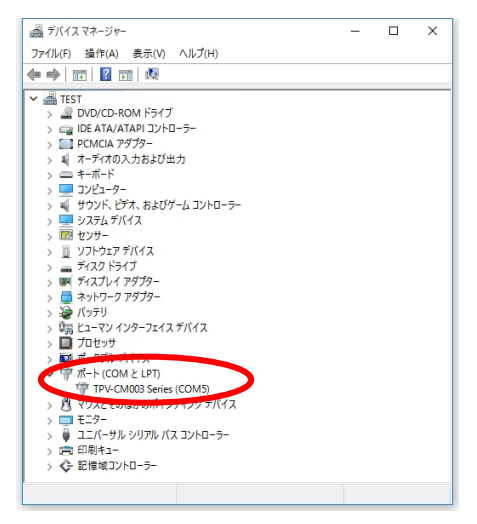

2. メニュー画面で『接続』をクリックしてください。

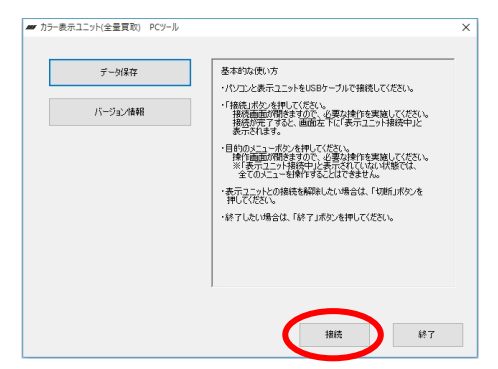

3. 接続する、通信デバイス名(COM ポート番号)を選択してください。 ※通信デバイス名(COM ポート番号)の確認は「[通信デバイス名(COM ポート番号)の確認手順] 」 [\(21](#page-20-1) ページ)を参照してください。

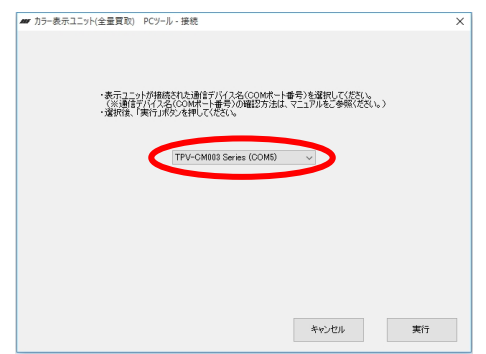

4. 『実行』をクリックしてください。

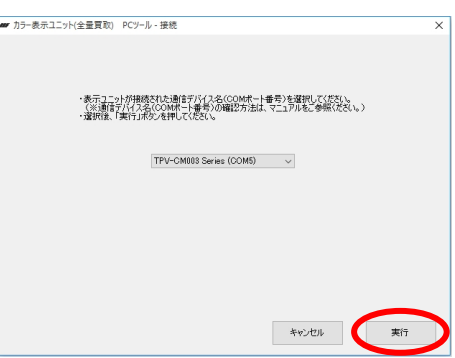

5. 接続が完了すると次の通知が表示されますので『OK』をクリックしてください。 接続に失敗した場合は、「接続に失敗した場合の対応」[\(23](#page-22-2) ページ)を参照してください。

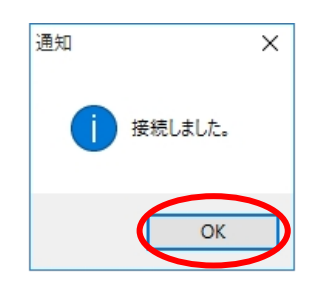

6. カラー表示ユニットとの接続が完了すると"表示ユニット接続中"の文字が表示されます。

これで PC ツールの起動は完了です。

PC ツールの操作方法は「4. PC ツールの操作」[\(23](#page-22-0) ページ)を参照してください。

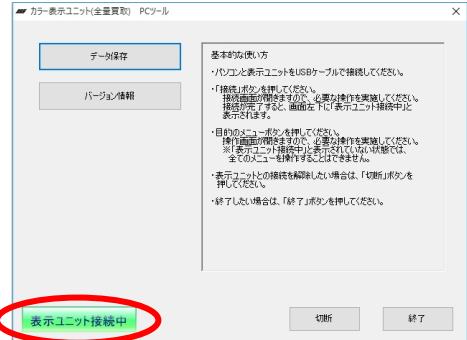

## ■接続に失敗した場合の対応

1. 接続に失敗した場合は次の警告が表示されますので『OK』をクリックしてください。

<span id="page-22-2"></span>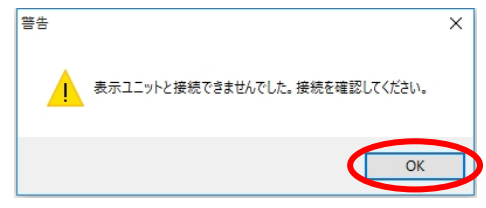

2. パソコンを再起動後、パソコンとカラー表示ユニットの配線に間違いがないことを確認し再度接続確 認を行ってください。

接続方法は「3.2. 手動での接続方法」[\(21](#page-20-0) ページ)を参照してください。

# <span id="page-22-0"></span>4. PC ツールの操作

本章では PC ツールの操作について説明します。

# <span id="page-22-1"></span>4.1. PC ツールについて

ここでは PC ツールで表示されるメニュー画面について説明します。

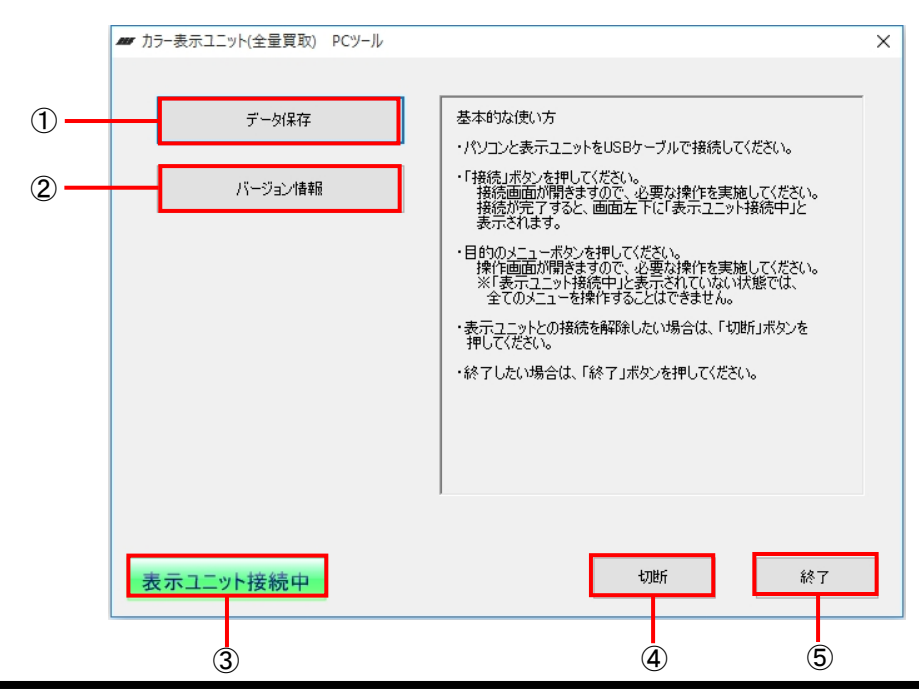

①データ保存[\(25](#page-24-0) ページ)

カラー表示ユニットに蓄積されたデータをパソコンに保存します。

②バージョン情報[\(32](#page-31-0) ページ)

カラー表示ユニットと PC ツールのソフトバージョンを表示します。

#### ③表示ユニット接続中

カラー表示ユニットと PC ツールが接続されている場合に表示します。

④接続/切断

カラー表示ユニットと PC ツールを接続/切断します。

カラー表示ユニットと PC ツールが接続されている場合に「切断」、カラー表示ユニットと PC ツールが接続 されていない場合に「接続」を表示します。

### ⑤終了

PC ツールを終了し、画面を閉じます。

<span id="page-24-0"></span>カラー表示ユニットに蓄積されたデータをパソコンに保存することができます。

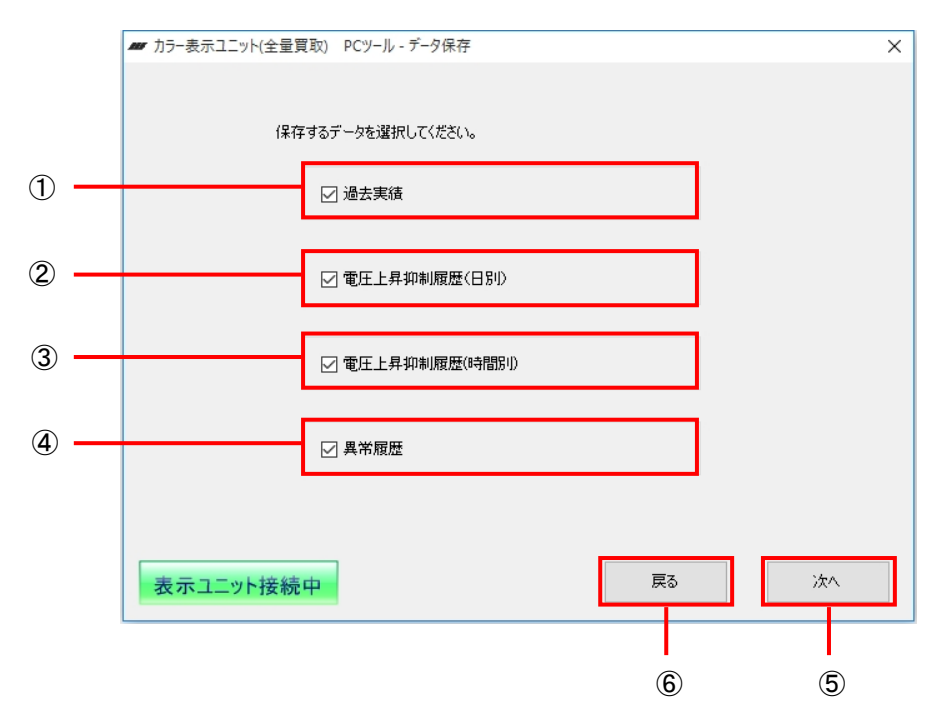

① 過去実績

実績データ(日間、月間、年間)を CSV 形式で保存します。 実績データの見方については「実績データの見方について」[\(29](#page-28-0) ページ)を参照してください。

- ② 電圧上昇抑制履歴(日別) 電圧上昇抑制履歴を CSV 形式で保存します。 電圧上昇抑制履歴(日別)の見方については「電圧上昇抑制履歴(日別)」[\(30](#page-29-0) ページ)を参照してください。
- ③ 電圧上昇抑制履歴(時間別)

電圧上昇抑制履歴を CSV 形式で保存します。 電圧上昇抑制履歴(時間別)の見方については「電圧上昇抑制履歴(時間別)」[\(30](#page-29-1) ページ)を参照してく ださい。

④ 異常履歴

異常履歴を CSV 形式で保存します。 異常履歴の見方については「異常履歴」[\(31](#page-30-0) ページ)を参照してください。

⑤ 次へ

選択した①~④のデータをパソコンに保存します。

⑥ 戻る

メニュー画面に戻ります。

## ■実績データ保存方法

実績データの保存方法を説明します。

ここでは過去実績、電圧上昇抑制履歴、異常履歴の全てのデータを保存する方法について説明します。 過去実績、電圧上昇抑制履歴、異常履歴を個別にデータ保存することも可能です。

[実績データ保存手順]

1. 『データ保存』をクリックしてください。

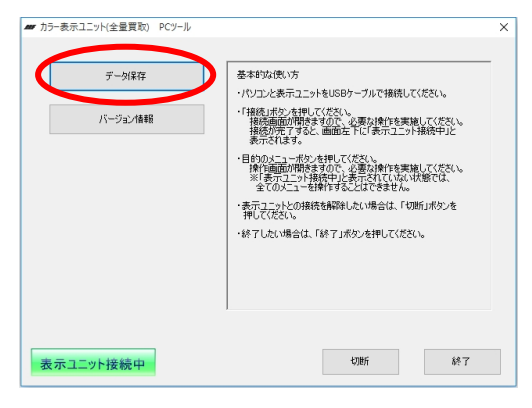

2. 全ての項目にチェックを入れ『次へ』をクリックしてください。 ※個別にデータ保存する場合には、必要な項目のみチェックを入れてください。

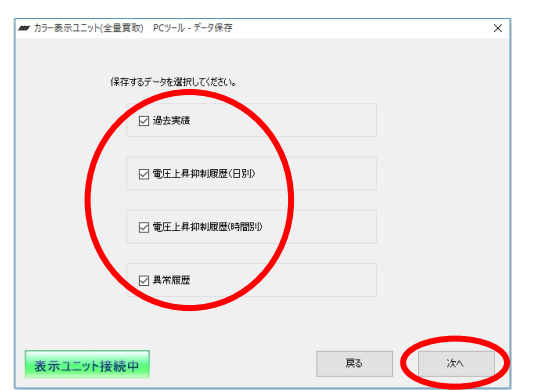

3. 『変更』をクリックしてください。

※デフォルトでマイドキュメントが保存先に指定されています。 ここでは保存先をデスクトップにする場合の例を説明します。

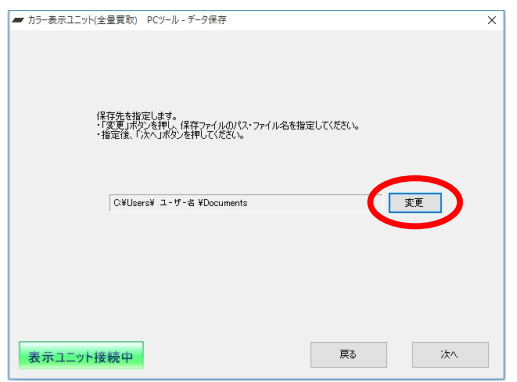

4. 保存先を指定してください。指定後『OK』をクリックしてください。

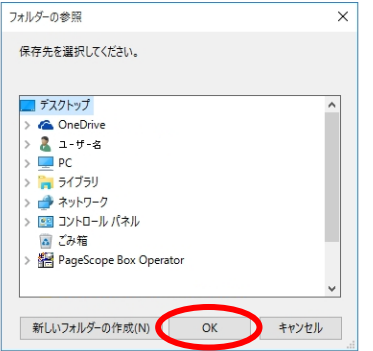

5. 『次へ』をクリックしてください。図は保存先にデスクトップを指定した場合です。 次回、実績データを保存する際はデフォルトで前回使用した保存先が指定されますので 保存先を変更しない場合はそのまま『次へ』をクリックしてください。

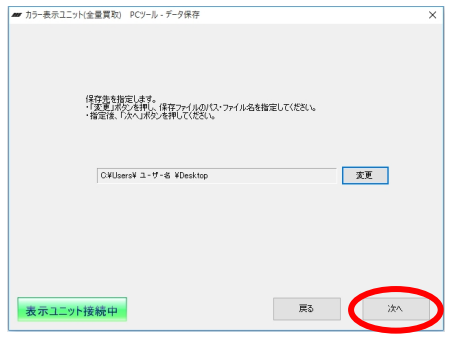

6. 保存内容確認画面が表示されますので『保存』をクリックしてください。 全てのデータはデフォルトのファイル名で保存されます。 ※ファイル保存時、同一名称のファイルが存在する場合、上書き保存されます。 保存内容を変更する場合は『戻る』をクリックし再度設定を行ってください。

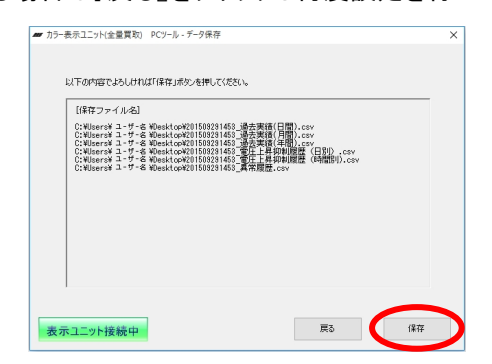

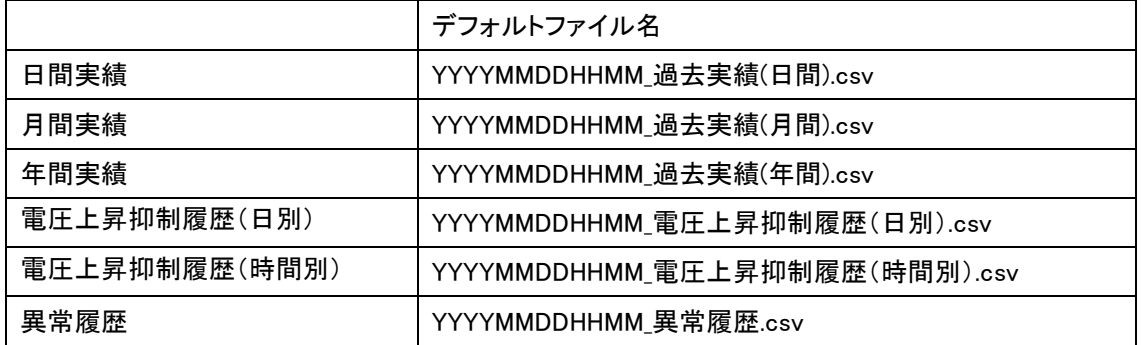

※ファイル名称について

保存するタイミングによりファイル名称が付与されます。 YYYY:西暦 MM:月 DD:日 HH:時 MM:分

7. データを保存中です。しばらくお待ちください。

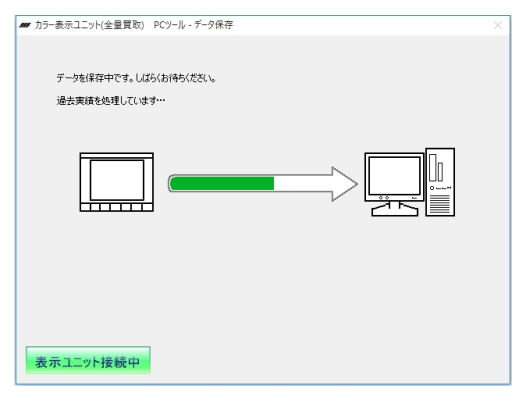

8. データの保存を完了しました。『OK』をクリックしてください。

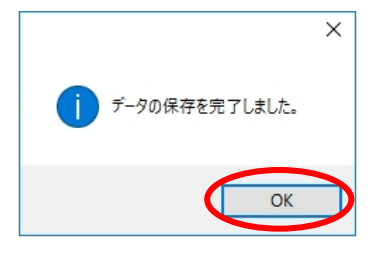

## ■実績データの見方について

実績データの見方について説明します。 データは CSV ファイルで保存されます。 CSV ファイルは表計算ソフト(Excel など)で開き活用してください。 ファイルを開く方法は各アプリケーションの取扱説明書をお読みください。 例は CSV ファイルを Excel で読み込んだ場合の表示例です。

#### <span id="page-28-0"></span>[日間実績]

カラー表示ユニットに保存されている日間実績を取り出します。 最大で 1 時間ごとのデータを過去 94 日分取り出します。

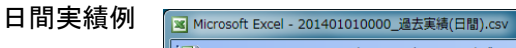

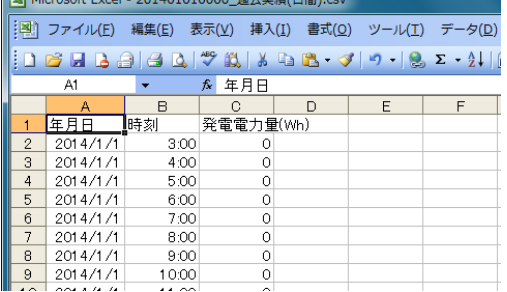

#### [月間実績]

カラー表示ユニットに保存されている月間実績を取り出します。 最大で 1 日ごとのデータを過去 13 か月分取り出します。

月間実績例

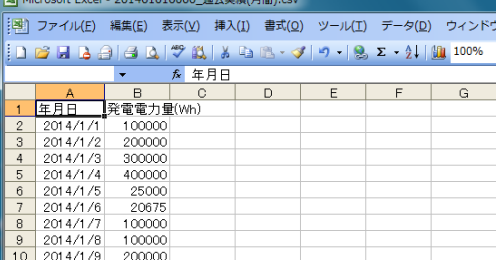

[年間実績]

カラー表示ユニットに保存されている年間実績を取り出します。 最大で1か月ごとのデータを過去 30 年分取り出します。

年間実績例

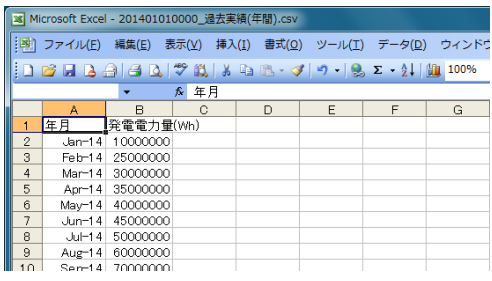

### ■実績データとカラー表示ユニットに表示される値の違い

カラー表示ユニットから出力したデータはカラー表示ユニットで表示する値と単位が異なります。

・CSV 出力データ:Wh

・カラー表示ユニットに表示する値:kWh

Whの 1000 倍がkWh で CSV 出力データはカラー表示ユニットがもつデータを、より正確に出力します。

### <span id="page-29-0"></span>[電圧上昇抑制履歴(日別)]

カラー表示ユニットに保存されている電圧上昇抑制履歴(日別)を取り出します。 抑制機能が働いていない期間も抑制時間 0 秒として取り出されます。 1 日ごとのデータを過去 366 日分取り出します。

電圧上昇抑制履歴(日別)例

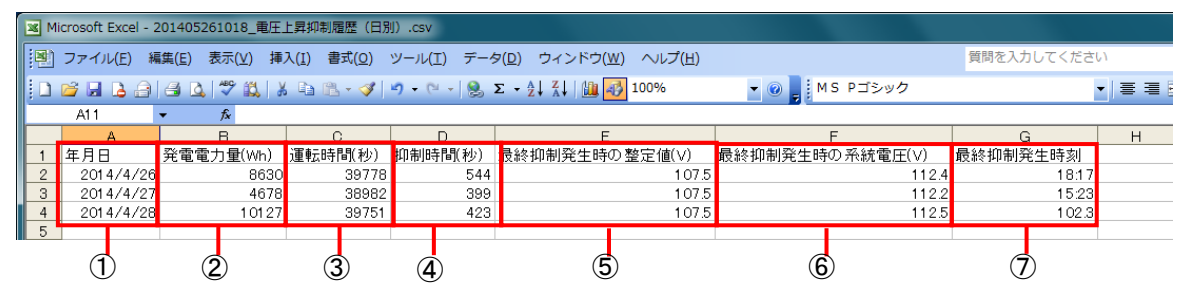

表の見方

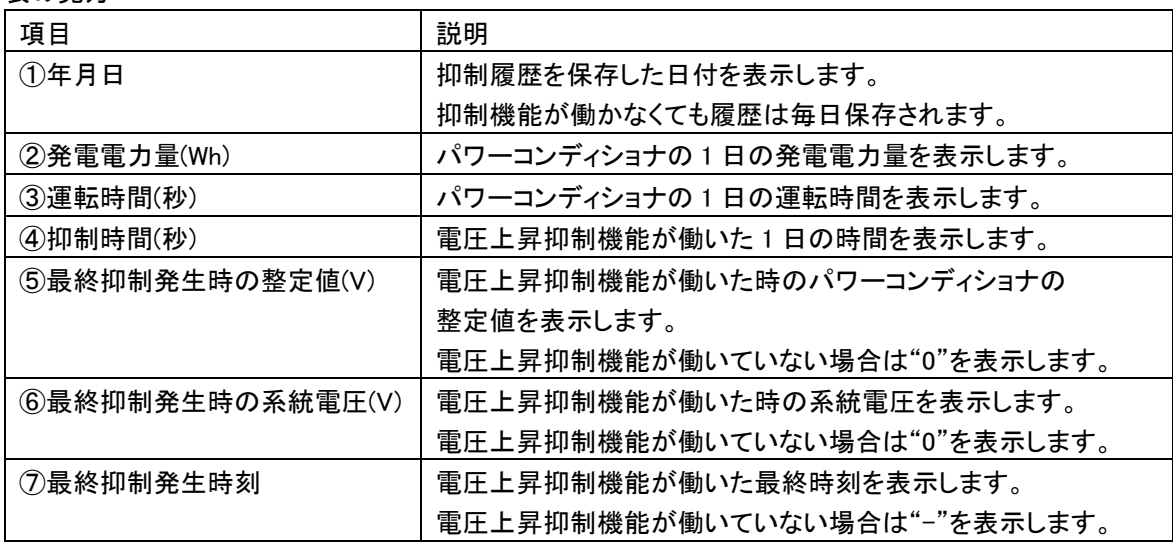

#### <span id="page-29-1"></span>[電圧上昇抑制履歴(時間別)]

カラー表示ユニットに保存されている電圧上昇抑制履歴(時間別)を取り出します。

最大 100 件取り出します。

電圧上昇抑制履歴(時間別)例

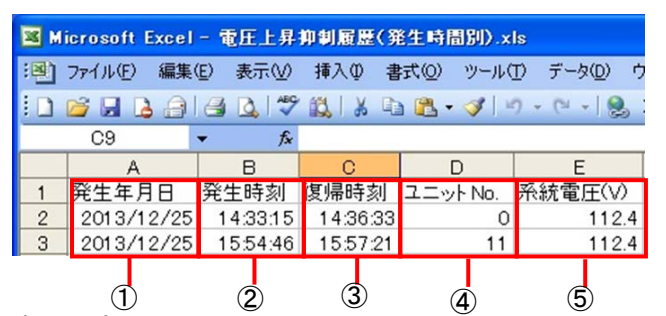

表の見方

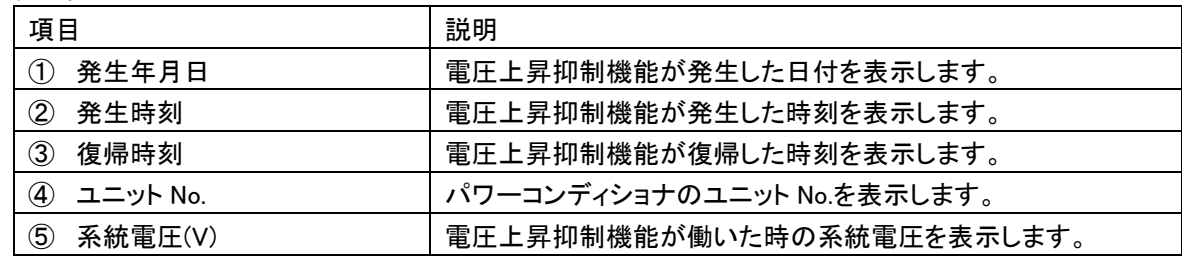

<span id="page-30-0"></span>[異常履歴]

カラー表示ユニットに保存されている異常履歴を取り出します。

最大 100 件取り出します。

異常履歴例

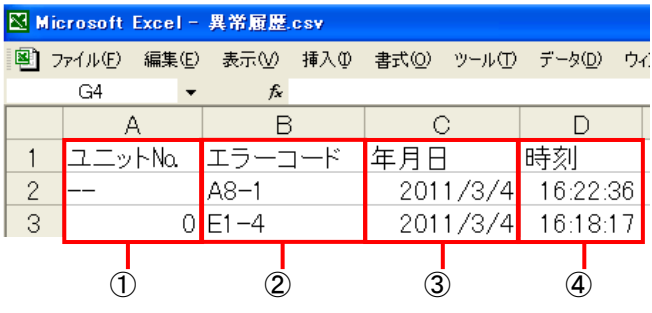

## 表の見方

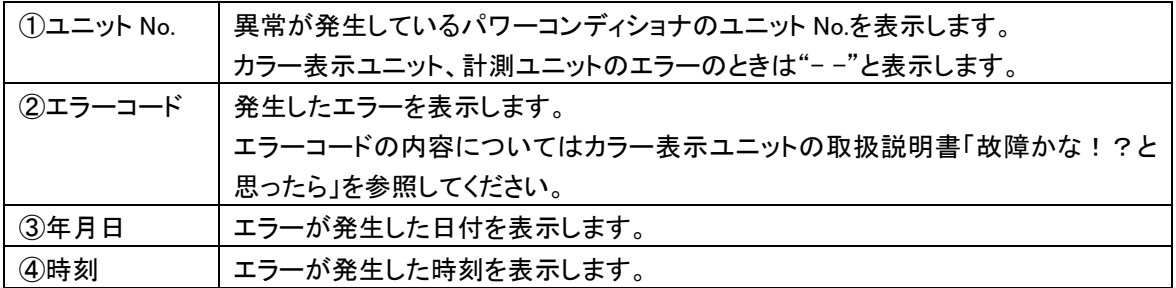

# <span id="page-31-0"></span>4.3. バージョン情報

カラー表示ユニットと PC ツールのソフトバージョンを表示します。

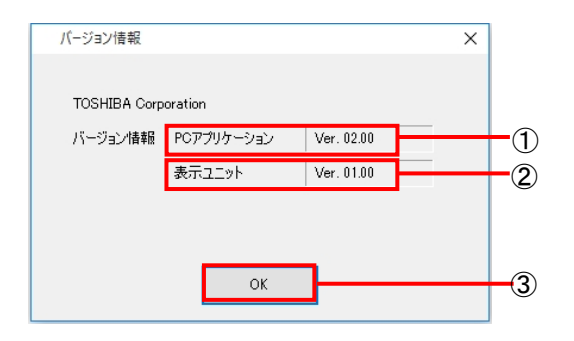

①PC アプリケーション

PC ツールのソフトバージョンを表示します。 "02.00"になります。

②表示ユニット

カラー表示ユニットのソフトバージョンを表示します。

"01.00"になります。

③OK

確認後『OK』をクリックしてメニュー画面に戻ってください。

# <span id="page-32-0"></span>5. PC ツールの終了

PC ツールを終了する方法について説明します。PC ツールを終了する際は、次の手順に従って操作を 行ってください。

[PC ツール終了手順]

1. PC ツールの『切断』をクリックしてください。

『切断』をクリック前に『終了』をクリックしたり USB ケーブルを抜いたりしないでください。 ※切断をクリック前に『終了』をクリックしたり USB ケーブルを抜いてしまった場合は、 カラー表示ユニットから USB ケーブルを外した状態で AC アダプタを抜き挿ししてください。

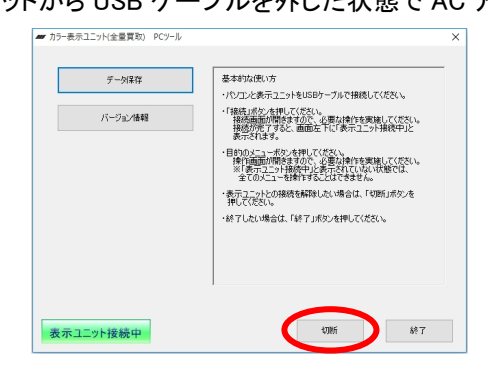

2.次の画面が表示されたら、『OK』ボタンをクリックして下さい。

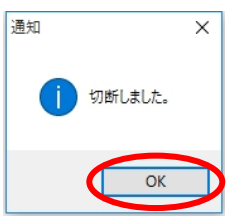

3."表示ユニット接続中"が消えたことを確認後、『終了』をクリックしてください。

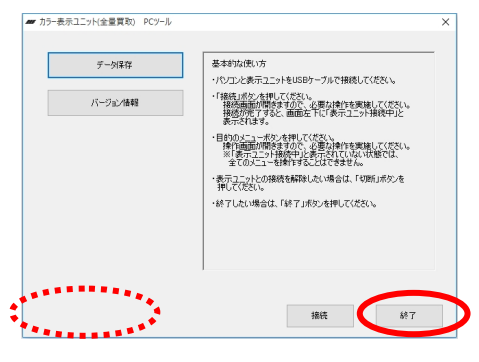

4.USB ケーブルをカラー表示ユニットに接続している側から外し、次にパソコン側を外してください。

※USB ケーブルを外す際は、あらかじめ身近な金属に手を触れるなどして身体の静電気を取り除いて ください。

5.カラー表示ユニットがメイン画面に戻ったら完了です。

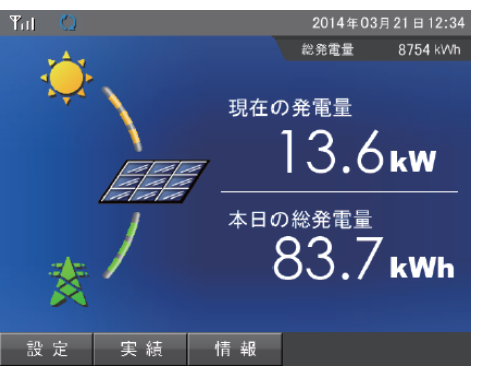

# <span id="page-33-0"></span>6. アンインストール

PC ツールを使用しなくなった場合などに、パソコンから PC ツールおよび通信ドライバをアンインストール(削 除)できます。

この章ではアンインストールする方法を説明します。

(画面は Windows 10 の画面を使用しています。)

[PC ツールのアンインストール手順]

PC ツールのアンインストールは、カラー表示ユニットから USB ケーブルが抜かれている状態で行ってくださ い。

[Windows Vista / Windows 7 の場合]

1.デスクトップ画面で、『スタート』→『コントロールパネル』→『プログラムのアンインストール』をクリック してください。

[Windows 8 / Windows 8.1 の場合]

1. デスクトップから、画面の右下の角に、マウスポインターを移動。

チャームが表示されますので、『設定』→『コントロールパネル』→『プログラムのアンインストール』 の順でクリックします。

[Windows 10 の場合]

1. デスクトップ左下の『Windows ロゴ』を右クリック→『コントロールパネル』→『プログラムのアンインス トール』をクリックしてください。

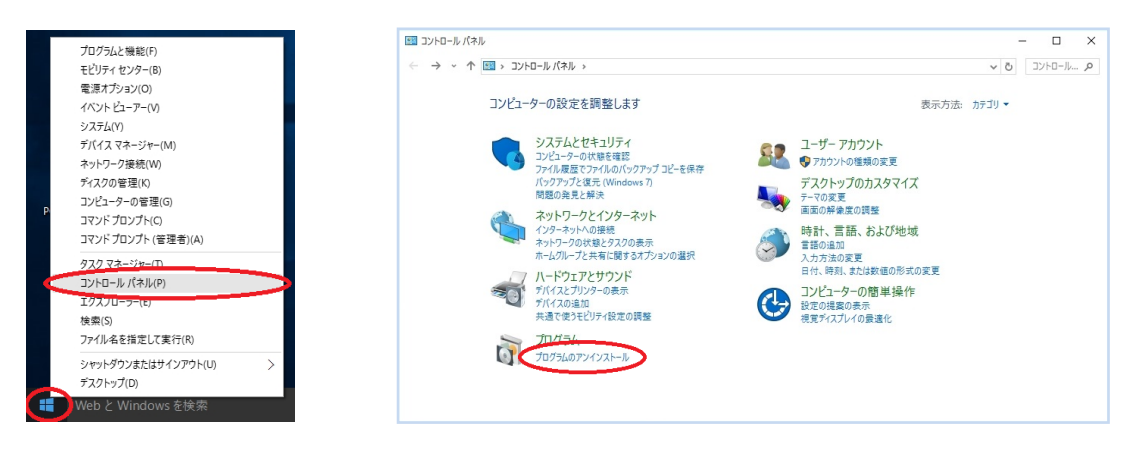

2. 『カラー表示ユニット(全量買取) PC ツール』を選択し、右クリックして『アンインストール』を 選択してください。

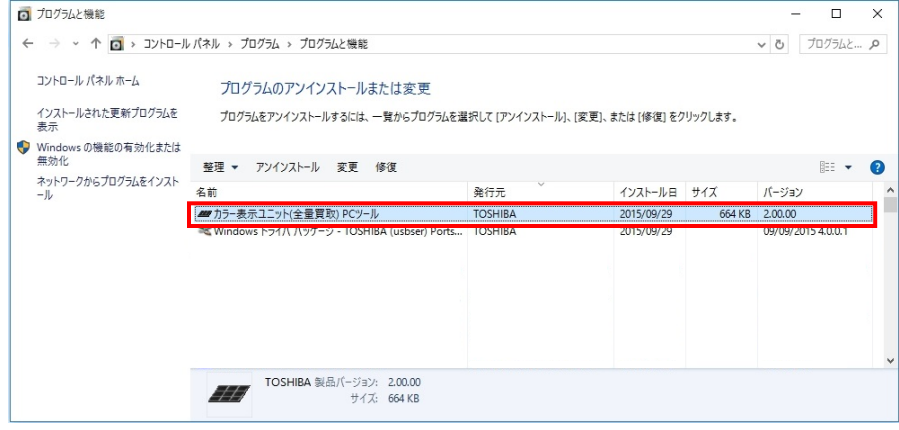

3. PC ツールを削除します。 『はい』をクリックしてください。

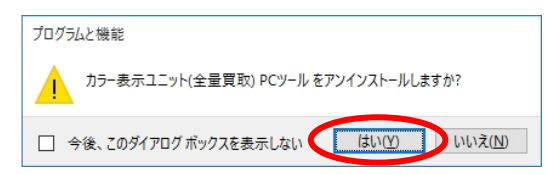

ユーザーアカウント制御の警告が表示される場合があります。 パソコンの OS ごとに次の対処を行ってください。

[Windows Vista の場合]

『許可』をクリックしてください。

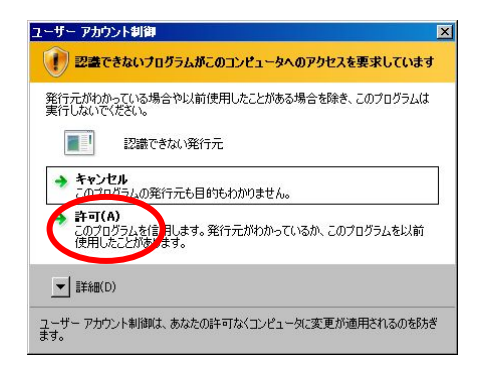

[Windows 7 の場合] 『はい』をクリックしてください。

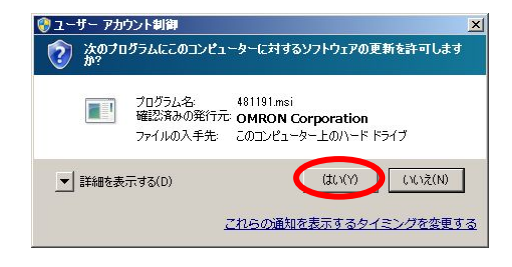

[Windows 8 / Windows 8.1 の場合] 『はい』をクリックしてください。

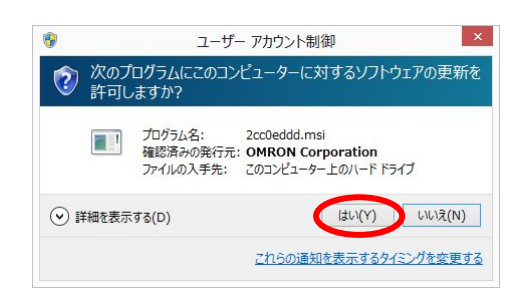

[Windows 10 の場合] 『はい』をクリックしてください。

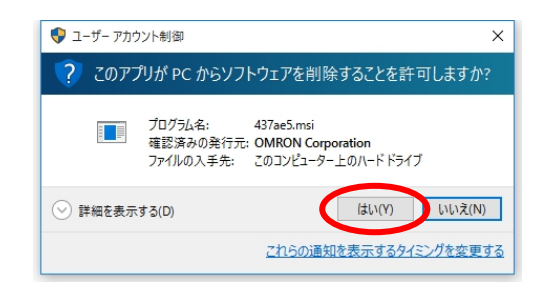

4. PC ツールを削除しています。しばらくお待ちください。 アンインストールを中断する場合は『キャンセル』をクリックしてください。

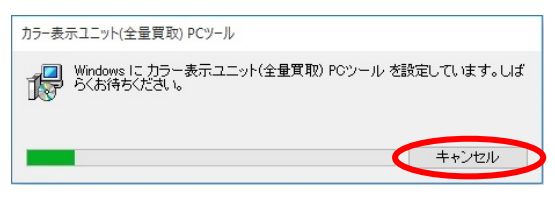

5. デスクトップ上のアイコン表示が消えたらアンインストール完了です。

[通信ドライバのアンインストール手順]

通信ドライバのアンインストールはカラー表示ユニットから USB ケーブルが抜かれている状態で行ってくだ さい。

(画面は Windows 10 の画面を使用しています。)

[Windows Vista / Windows 7 の場合]

1.デスクトップ画面で、『スタート』→『コントロールパネル』→『プログラムのアンインストール』をクリック してください。

[Windows 8 / Windows 8.1 の場合]

1. デスクトップから、画面の右下の角に、マウスポインターを移動。

チャームが表示されますので、『設定』→『コントロールパネル』→『プログラムのアンインストール』 の順でクリックします。

[Windows 10 の場合]

1. デスクトップ左下の『Windows ロゴ』を右クリック→『コントロールパネル』→『プログラムのアンインス トール』をクリックしてください。

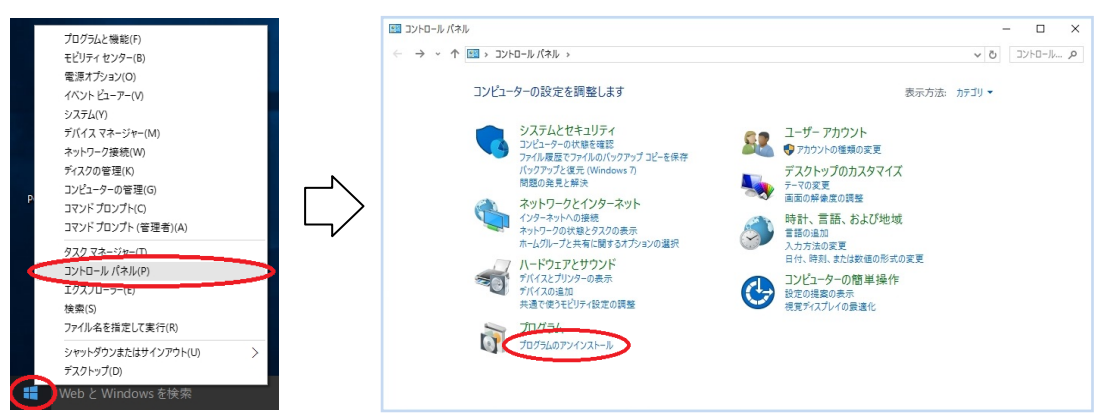

2. 『Windows ドライバ パッケージ – TOSHIBA (usbser) Ports』を選択し、右クリックして 『アンインストールと変更』を選択してください。

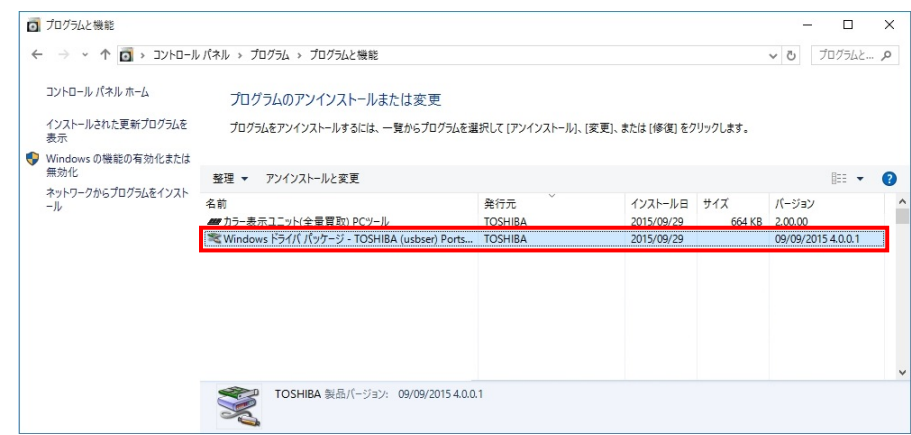

3. 通信ドライバを削除します。『はい』をクリックしてください。

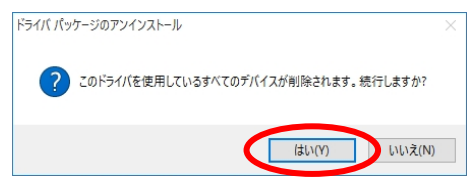

4. 『Windows ドライバ パッケージ – TOSHIBA (usbser) Ports』がプログラム一覧にリストアップされて いないことを確認してください。

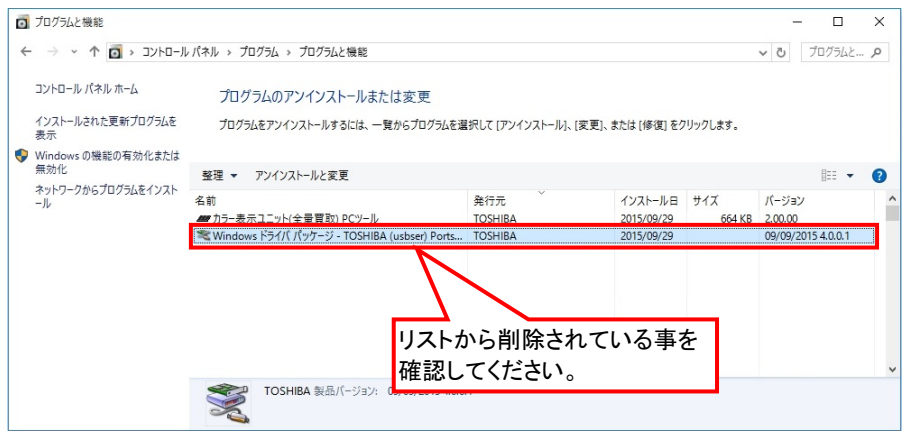

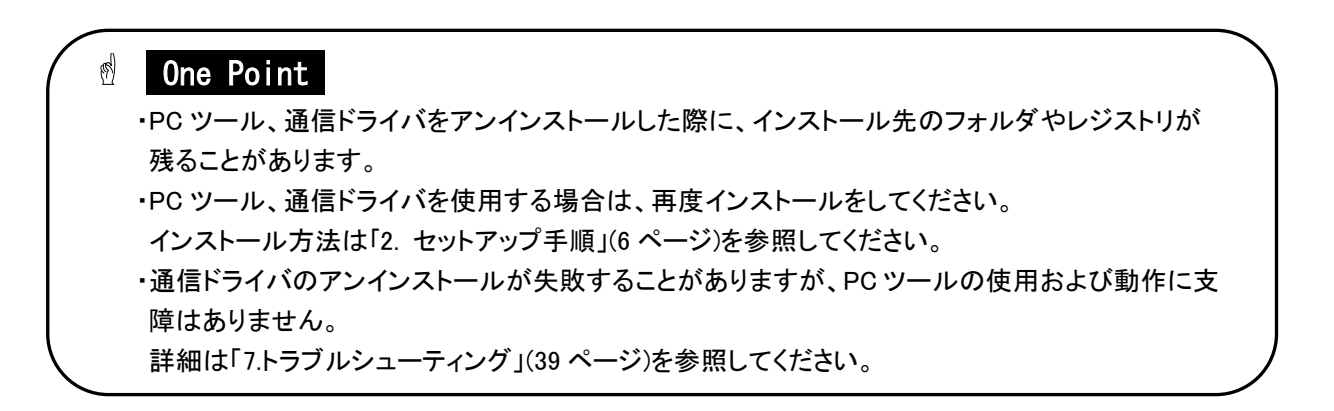

<span id="page-38-0"></span>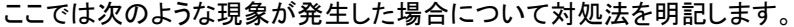

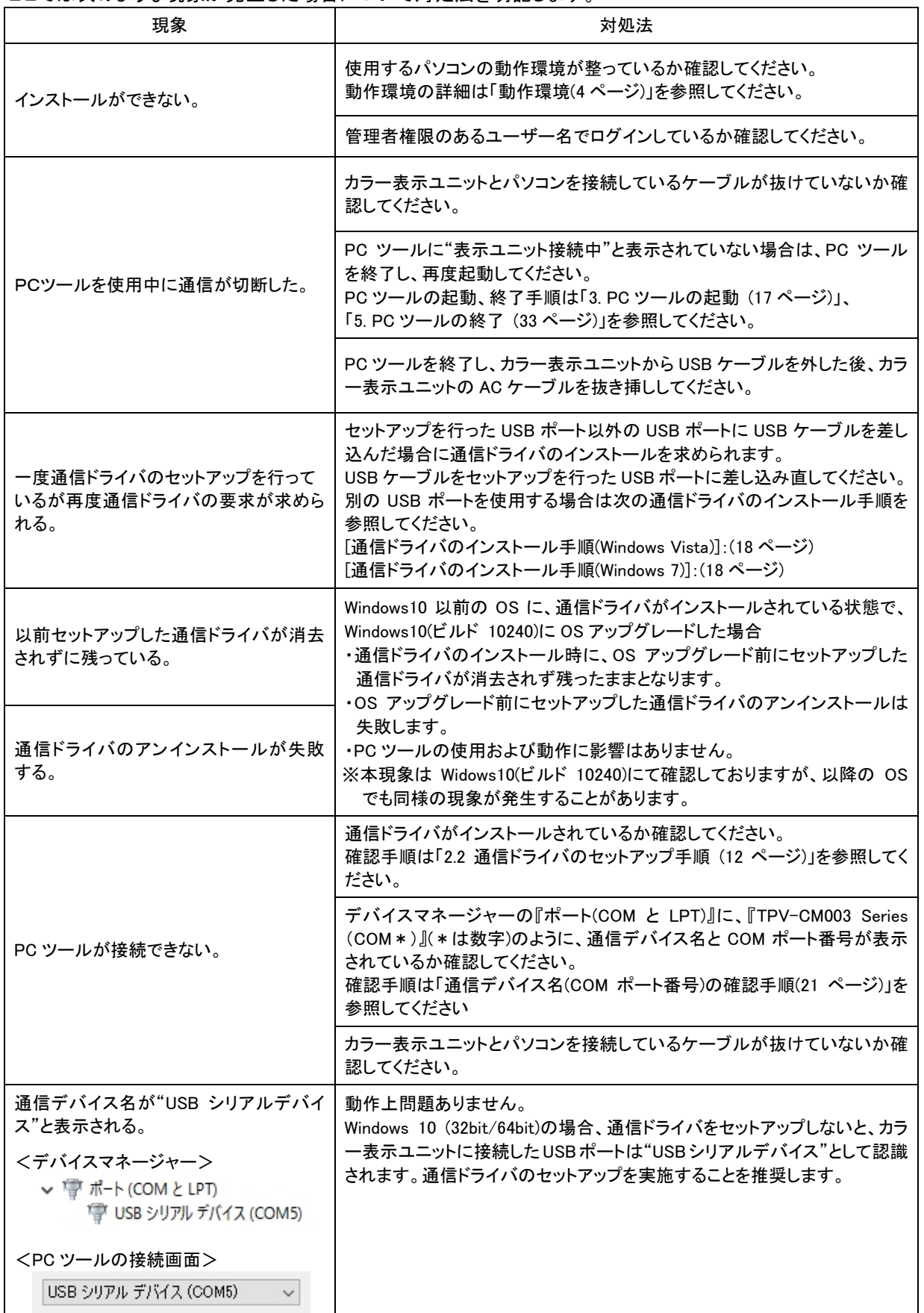

#### 商品のお問い合わせは

商品·修理·トラブル·メンテナンス·別売品についてのお問い合わせは、お買い上げの販売店に 相談してください。販売店にご相談ができない場合は、下記の窓口に相談してください。

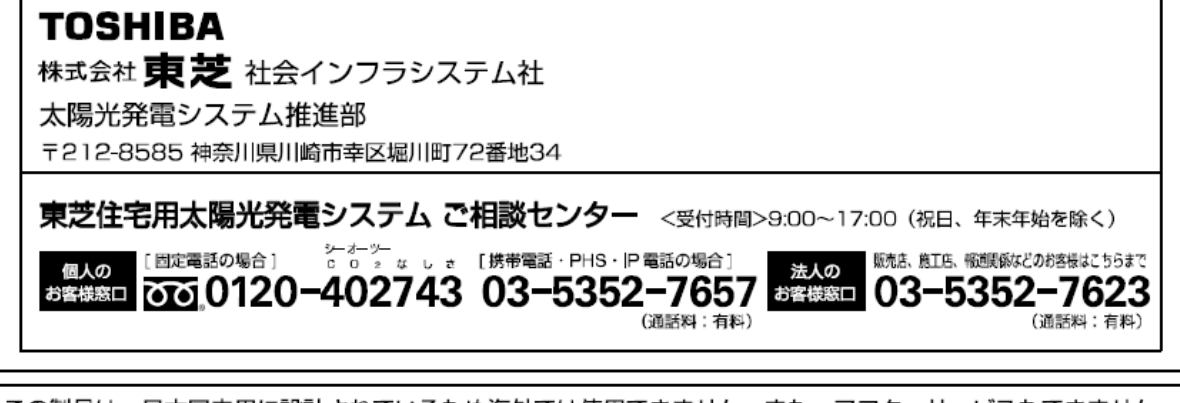

この製品は、日本国内用に設計されているため海外では使用できません。また、アフターサービスもできません。 This product is designed for use only in Japan and cannot be used in any other country. No servicing is available outside of Japan.

2015 年 10 月 第 2 版